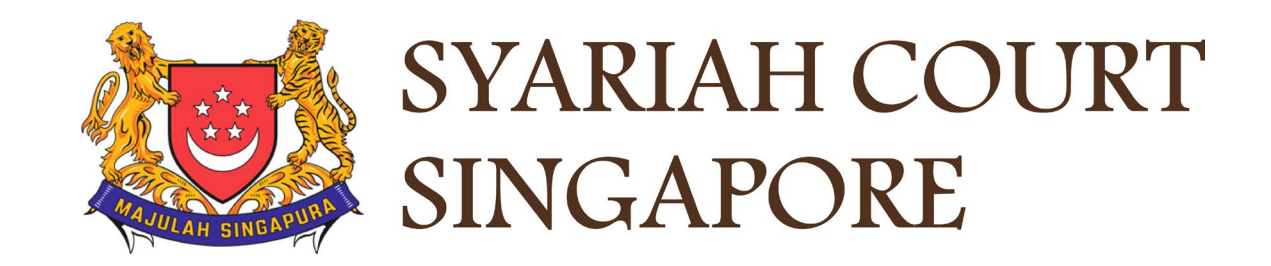

# USER GUIDE FOR SYC PORTAL

**General Navigation** 

# **Syariah Court Detailed User Guide for Public Users**

General Navigation

<span id="page-1-0"></span>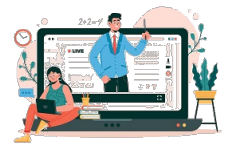

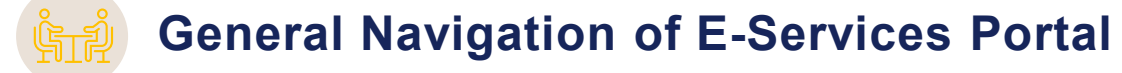

**General Navigation of E-Services Portal for SingPass and SYC Pass Users**

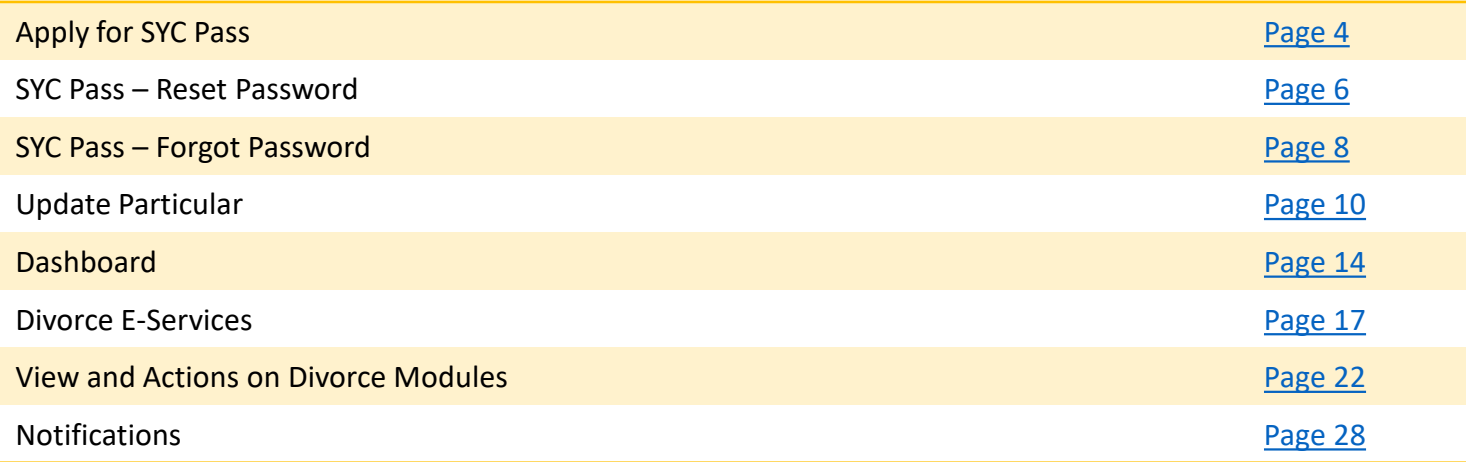

# <span id="page-2-0"></span>Apply for SYCPass

# <span id="page-3-0"></span>**Apply for SYCPass** [Return to Contents](#page-11-0)

- To apply for a SYCPass, click **Apply for SYCPass** under the SYCPass section. You will be redirected to the SYCPass application page. 1
- Fill in the required fields, type the Captcha code and click **Submit**. All fields in the application form are mandatory.

Upon successful registration, there will be a **SYCPass Confirmation** message with the **Application Reference Number**  and **Submission Date**. You may now login to the SYC Portal using the Username and Password that has been sent to the email address provided in your application for SYCPass. 3

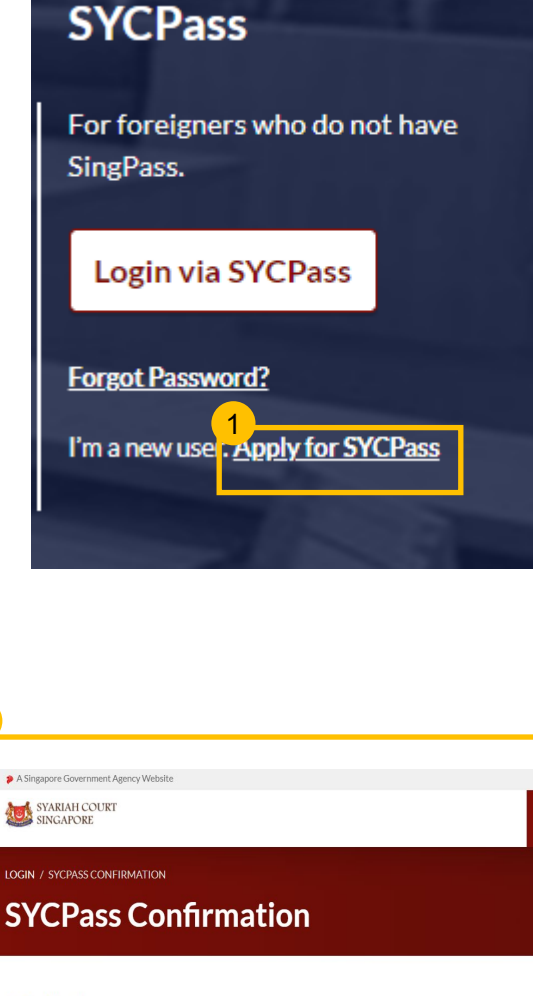

#### **Submitted!**

3

Your Application Refrence No:SYCP-1617606343 Submission Date: 05/04/2021 15:45 Your account has been created. You can access SYC Portal with the Login ID and Password that we have sent to: johndoe@email.com

a Loginto<br>SYC Portal∨

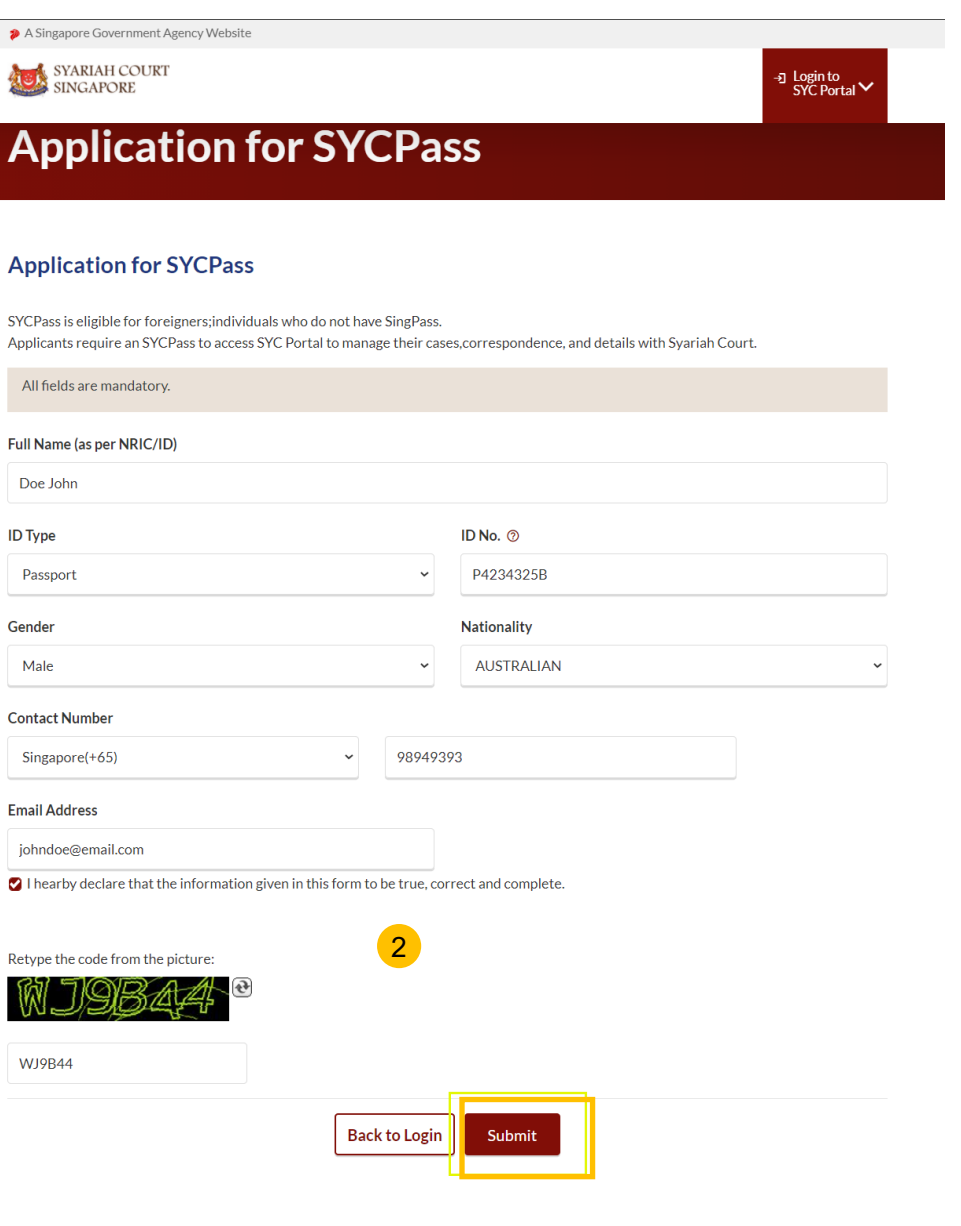

# <span id="page-4-0"></span>SYCPass - Reset Password

## **Apply for SYCPass - SYCPass Reset**

When logging in for the first time with SYCPass, you will be prompted to reset your password. The new password must meet all the conditions displayed on the screen.

1

4

<sup>2</sup> Key in your new password at **New Password** and **Confirm Password**.

### 3 Click **Reset Password**.

Upon clicking **Reset Password**, you will be redirected to your Dashboard for SYC E-Services.

#### **LOGIN / SYCPASS RESET**

## **SYCPass Reset**

### **Password Reset**

1

- Your password must meet the following conditions: - At least 12 characters; - Contain characters from at least two of the following four categories: • at least one Upper case (A - Z): at least one Lower case (a - z): at least one number (0 - 9) - at least one special character (! \$, #, %, etc.). - Should not be the same as your login ID: - Should not be a commonly used or expected password, for example, "password"; "P@ssword"; "Pass123" etc; and - Should not be the same as any of the last three generations of passwords Enter and confirm your new password below to access your account.

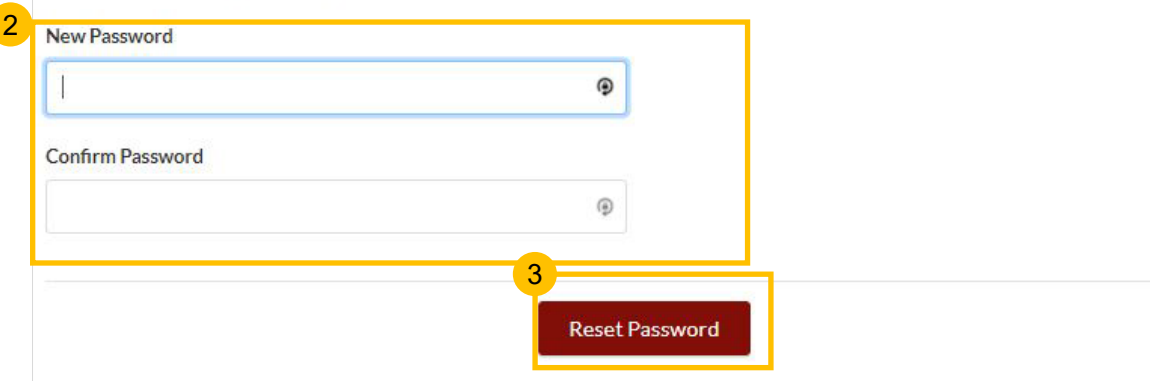

# <span id="page-6-0"></span>SYCPass - Forgot Password

# **SYCPass – Forgot Password** Resource [Return to Contents](#page-4-0)

- To reset your password, click **Forgot Password** under the SYCPass section of the login page. 12 To reset your password, compared to the sycket of the local page.<br>
22 You will be brought to the
- **Forgot Password page. Enter** your Email Address and click **Send.** A password reset link will be sent to your email address.
- After clicking on the link in your email, you will be redirected to the **SYCPass Reset** page. 3
- The new password must meet all the conditions displayed on the screen.  $\frac{4}{5}$
- Key in your **New Password**  and retype to **Confirm Password.** Click **Reset Password** .

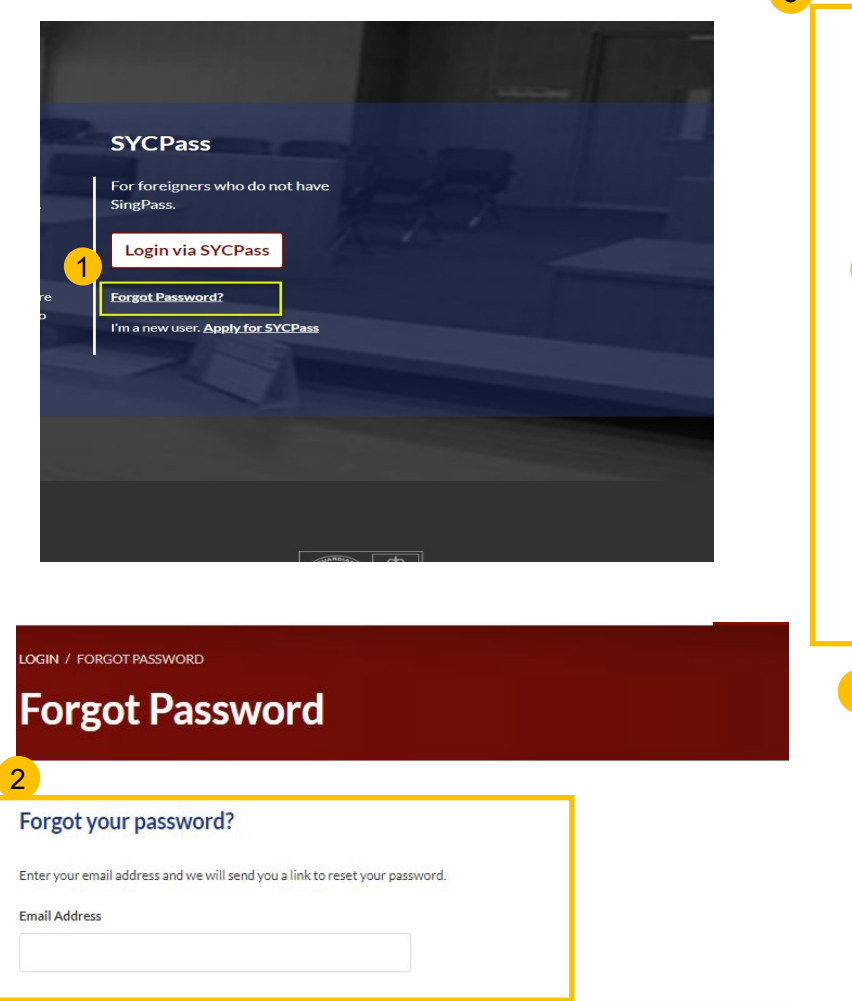

Send

Cancel

3

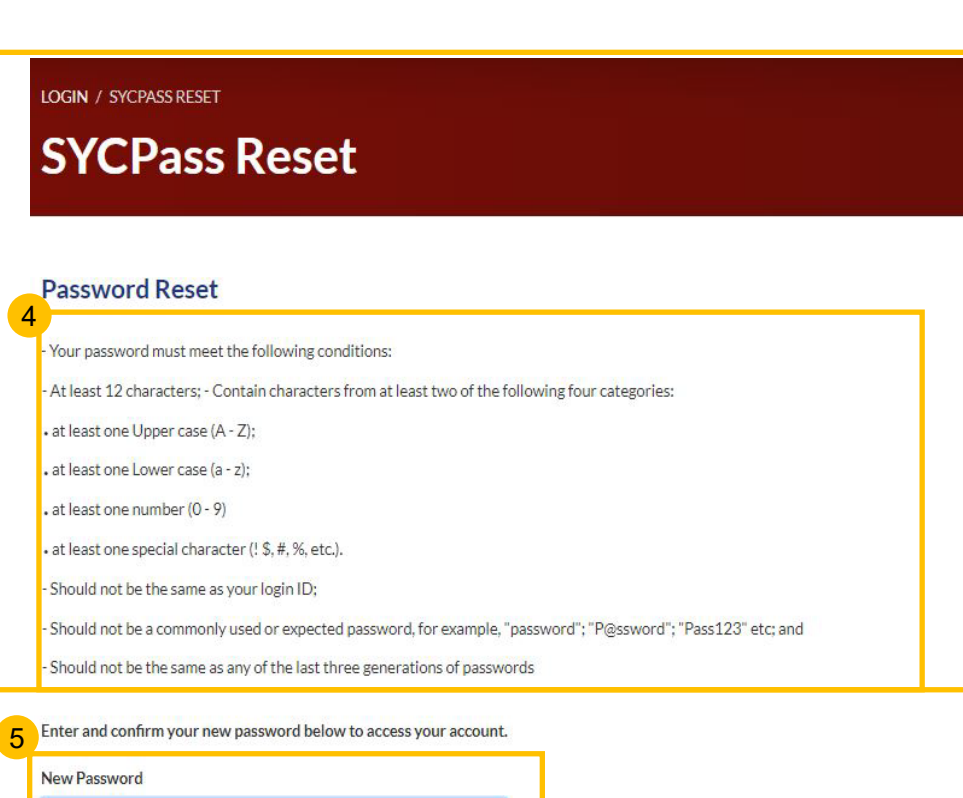

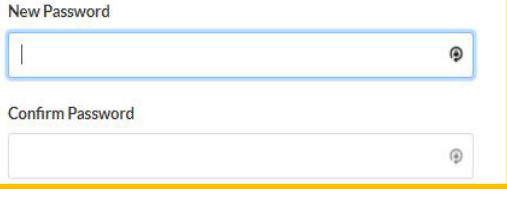

**Reset Password** 

# <span id="page-8-0"></span>Update Particulars

## **Update Particulars**

- For first time and existing users who wish to make changes to their contact details, you may update your particulars in the SYC Portal.  $\overline{\mathbf{1}}$
- 2 There are two ways to update your particulars.

(a) Click on **Update My Particulars** on your Dashboard.

## **Or**

(b) Click on the downward arrow beside the profile icon, which is next to the bell, at the top -right hand side of any of the pages in the E -Services and select **Update My Particulars** .

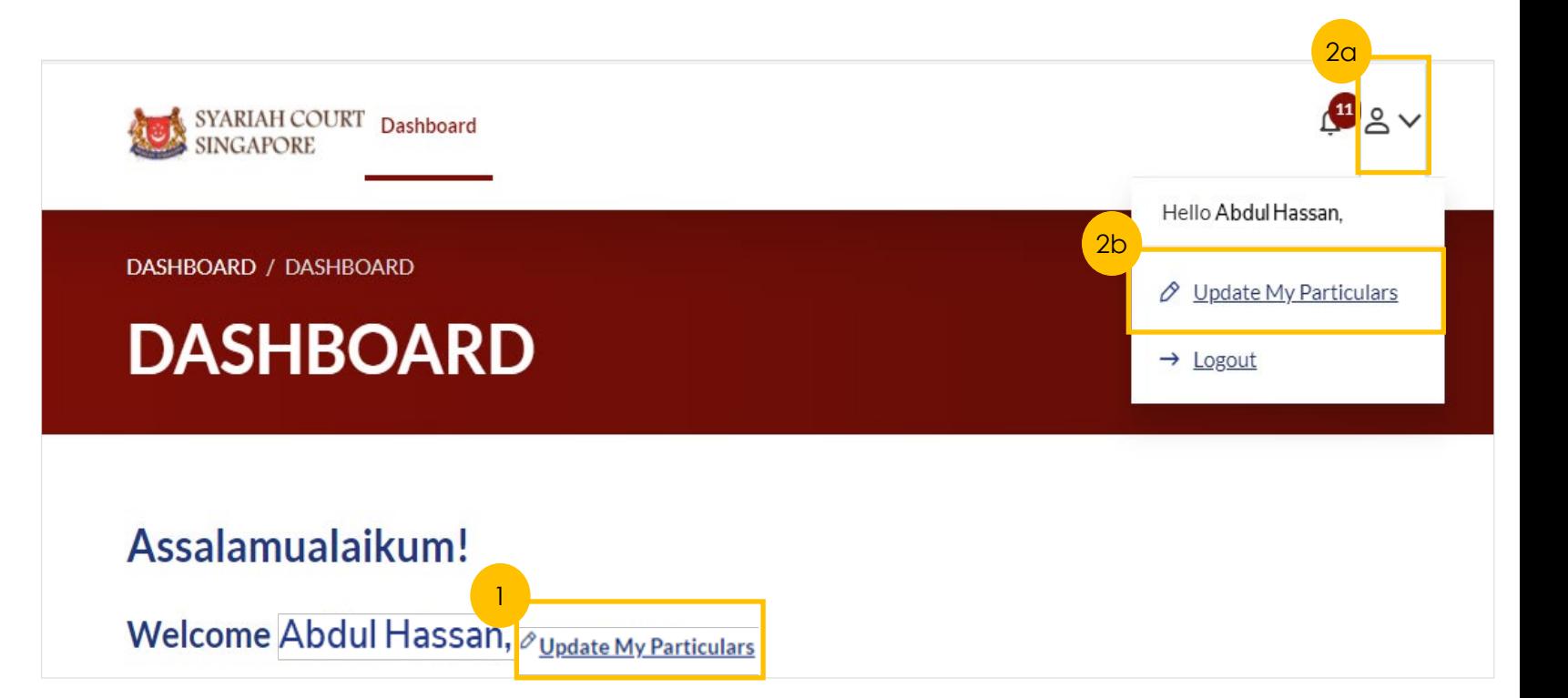

10

[Return to Contents](#page-4-0)

# **Update Particulars for users logging in with SingPass**

**Retrieve Address** 

Unit. No

No. Unit

192

\*Note: Please note that all fields are mandatory in the Update My Particulars form, unless otherwise stated.

For users with SingPass login, greyed out fields cannot be updated as the information is prepopulated from MyInfo.

1

- 2 Enter the Postal Code for the Residential Address and click on **Retrieve Address** to autopopulate the Blk/House No. and Street Name fields. Complete all the other fields.
- 3 If the **Mailing Address** and **Residential Address** are different, slide the slider to left.
- The **Save** button will be enabled when all mandatory fields are completed. Click **Save** to update your particulars. You will then be redirected to your Dashboard. 4

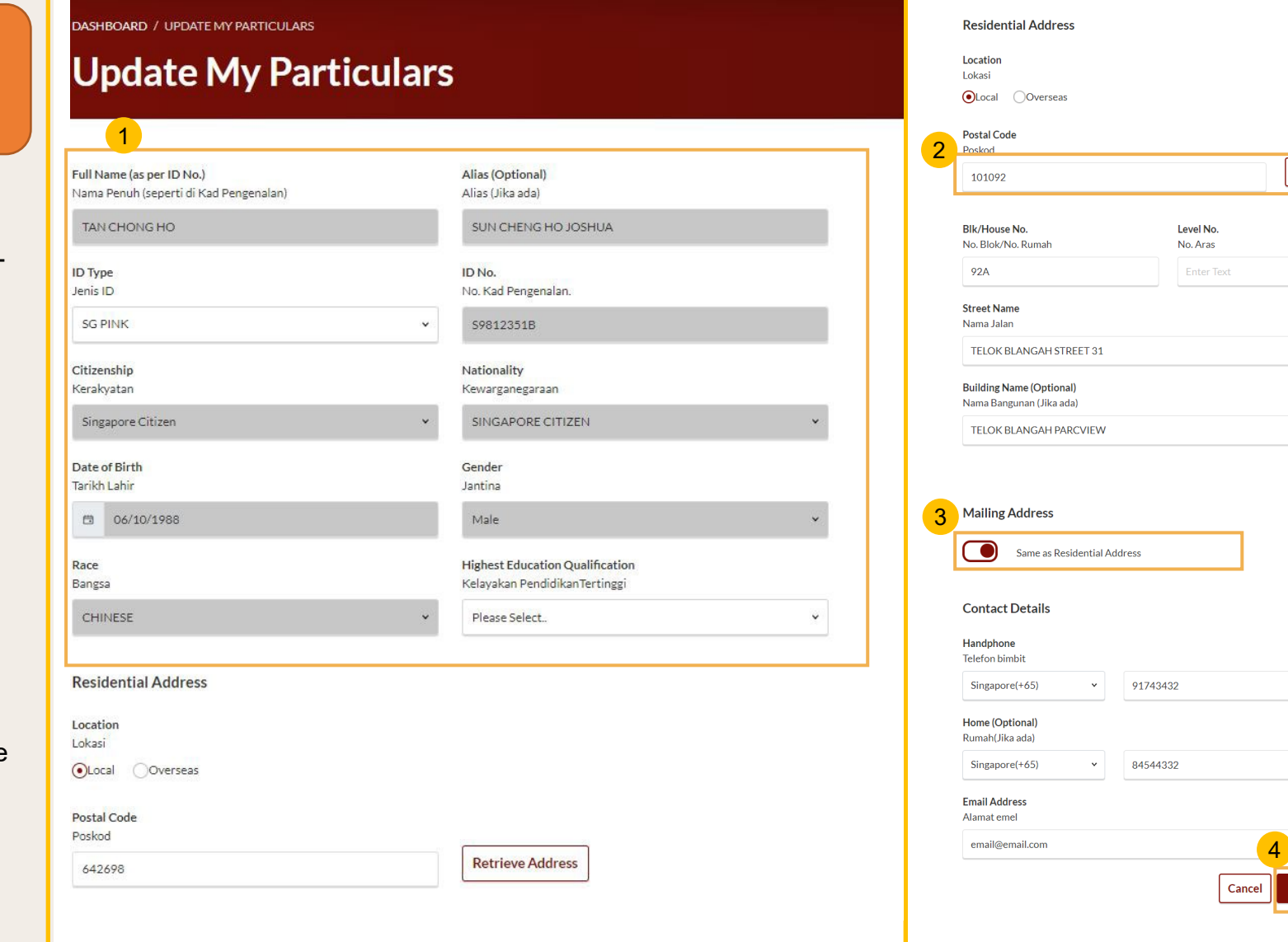

## <span id="page-11-0"></span>**Update Particulars for users logging in with SYCPass**

\*Note: Please note that all fields are mandatory in the Update My Particulars form, unless otherwise stated.

5

- For users with SYCPass login, all fields are editable. 5
- 6 Enter the Postal Code for the Residential Address and click on Retrieve Address to auto-populate the address.
- If the **Mailing Address** and **Residential Address** are different, slide the slider to left. 7
- Upon filling all the mandatory fields, the **Save** button will be enabled. 8
- Once the necessary updates are done, click **Save** at the bottom of the form.  $9$
- Once the changes have been saved, you will be redirected to your Dashboard. 10

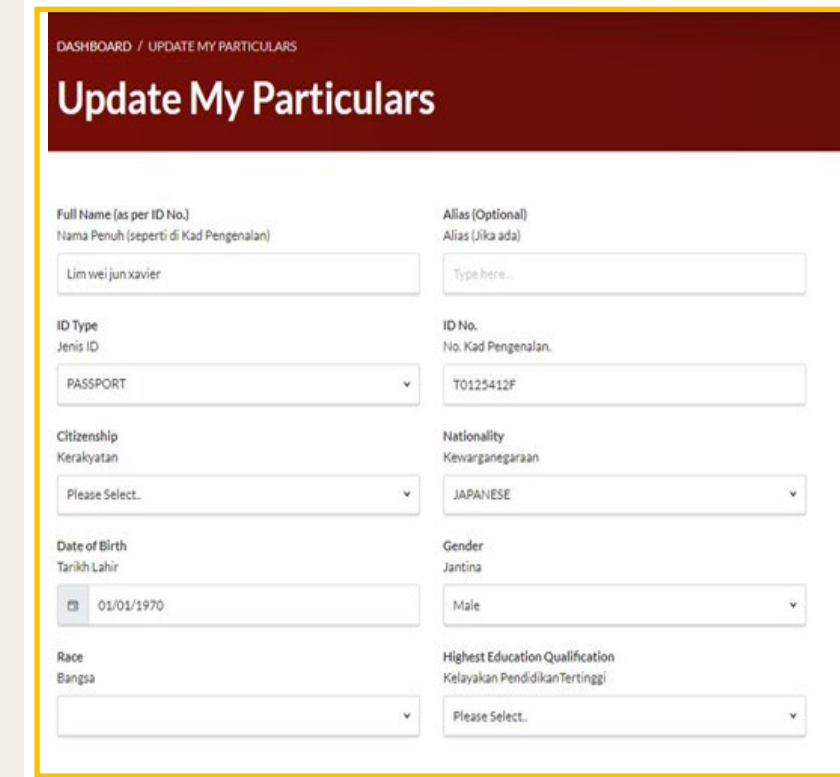

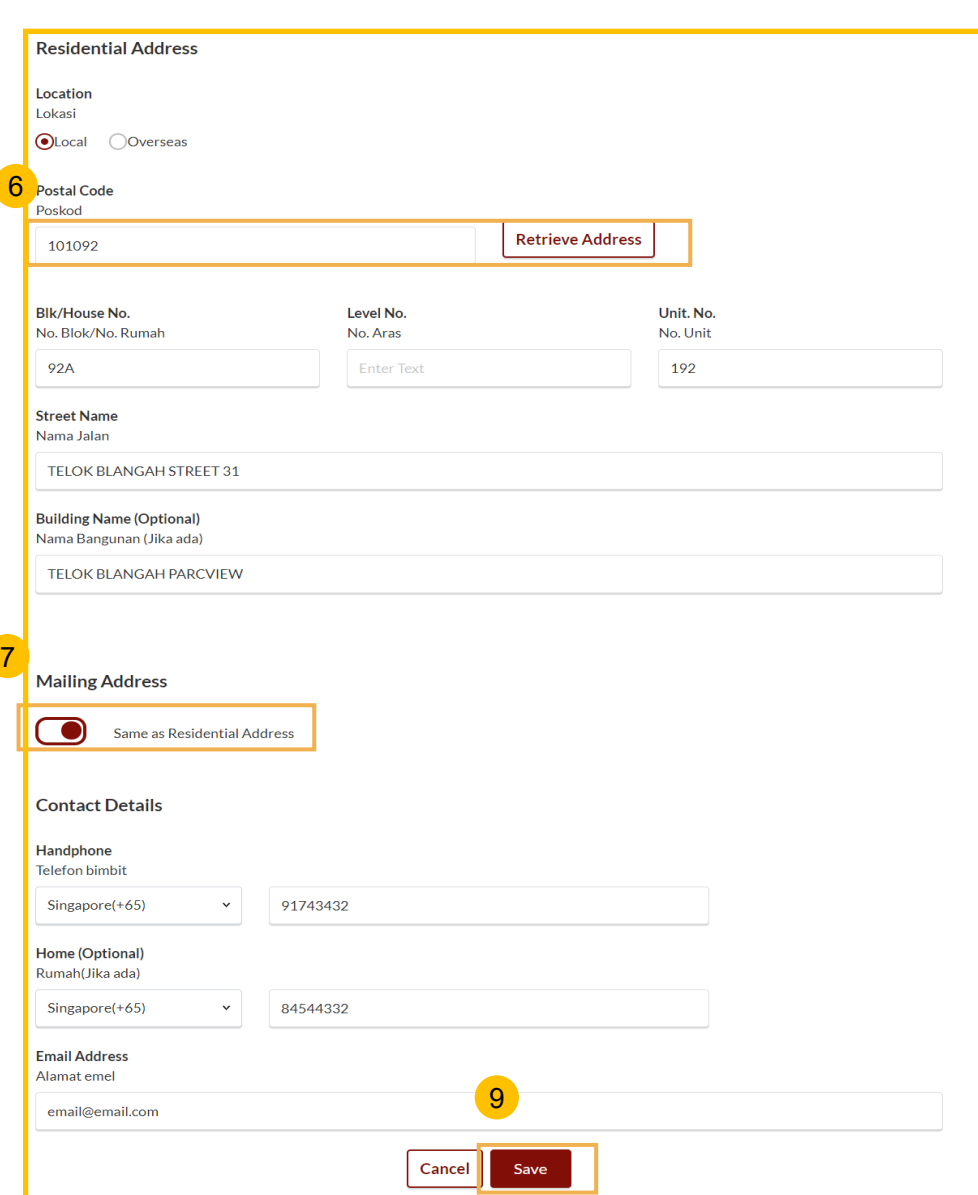

# <span id="page-12-0"></span>Dashboard

## **Dashboard**

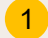

4

In the SYC Portal, the Dashboard will show you the open tasks / open appointments across 3 modules :

- ۲<br>۱ a) Inheritance
- b) Divorce
- c) Others

Dashboard items will be completed once any of these criteria is completed :

- a) Task is completed
- b) Task has passed the due date
- c) Appointment is completed or cancelled
- 2 You may take actions for any pending task by toggling on a selected case and clicking on the **three dots** under **More Options.**
- You may view the available actions and choose accordingly. 3
	- a) Edit: to edit when a document/application is returned to you for some revision.
	- b) View: to view details of the case.
	- c) Withdraw: to withdraw from the Marriage Counselling Programme.
	- d) Book Appointment: to select date and time of an appointment or Court session.
	- e) View Appointment: to view details of an appointment or Court session.
	- f) Change Appointment: to change an appointment or Court session.
	- Some tasks may have further notes or remarks.

#### DASHBOARD / DASHBOARD

## **DASHBOARD**

## Assalamualaikum!

### Welcome TAN MING HENG TERENCE, OU Update My Particulars

This is your personalised portal where you can view your transactions, correspondence, and cases with Syariah Court at a glance.

1

What I need to do... - 23 items

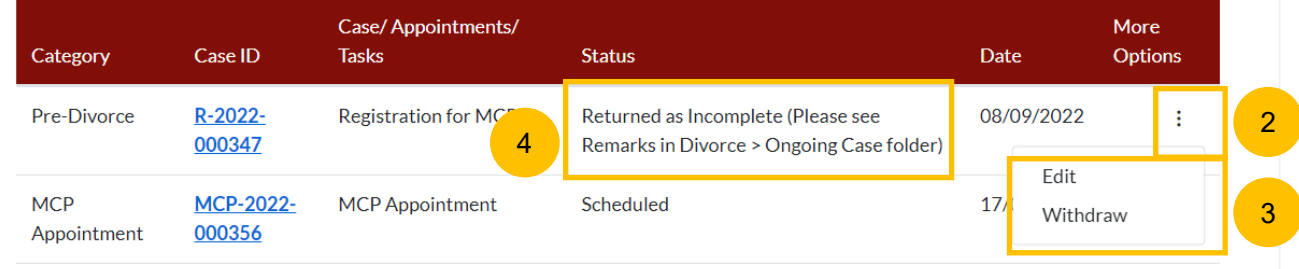

# **Dashboard**

- . 5 to the related modules (Inheritance/Divorce/Others) > Ongoing If the dashboard task is marked with remarks, you need to navigate Filing and locate the case ID.
- 6 Click on **View Remarks**, and the remarks field will be opened.
- Please read through the remarks sent by SYC. 7
- Click **Close** to close the remarks field. 8
- You may update the case/application according to the remarks by SYC by clicking on the **three dots** under **More Options**, then click Edit. 9

#### **DASHBOARD / DIVORCE**

## **DIVORCE**

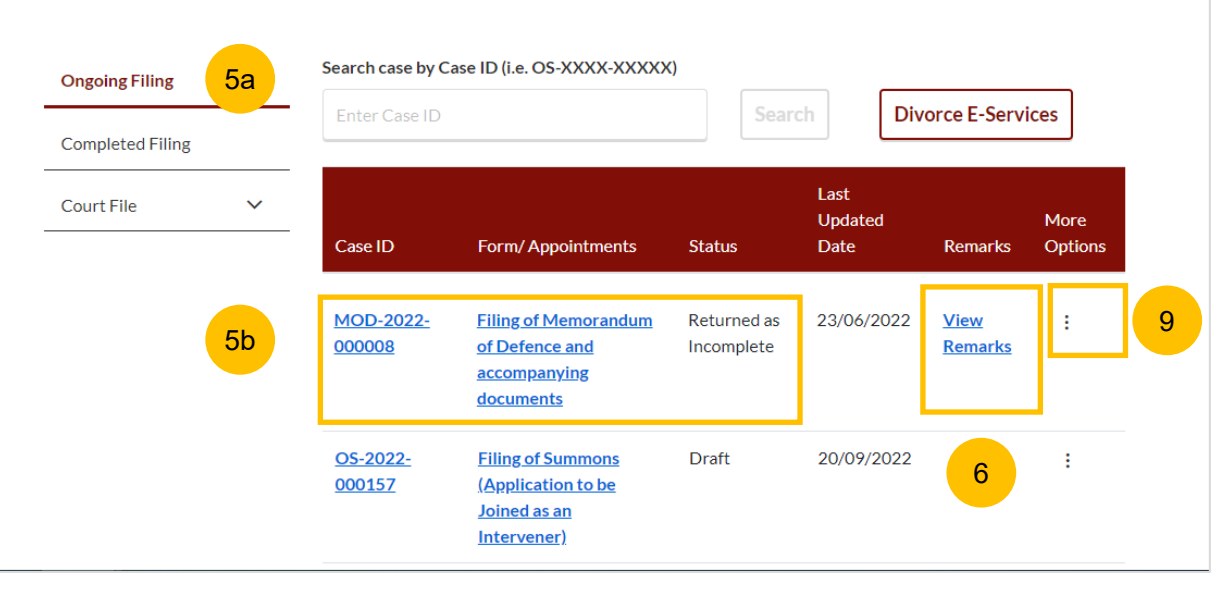

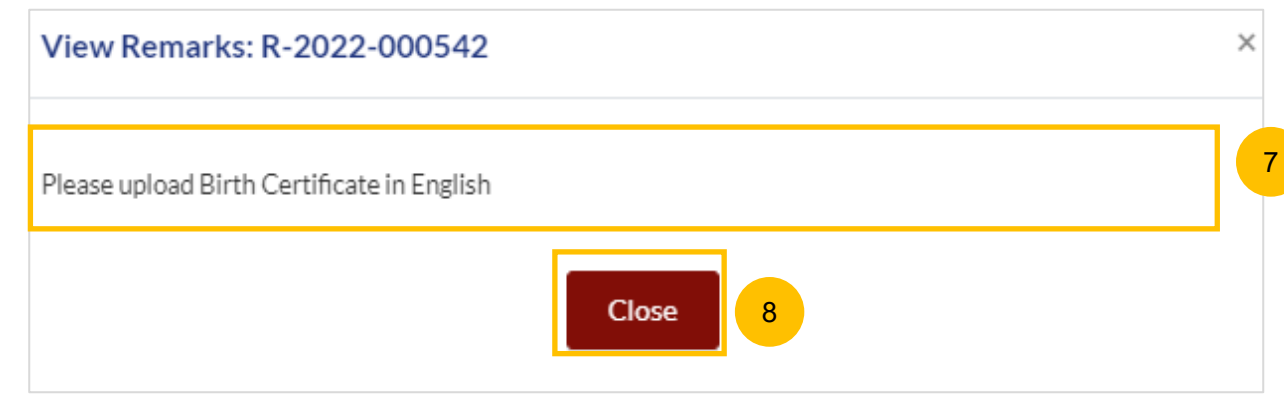

## **Divorce E-Services**

- You can access the Divorce module from the **Divorce** tab. 1
- All menus and filing forms are on the Divorce E-Services page. Click on the **Divorce E-Services** button to view all the available menus and forms. 2

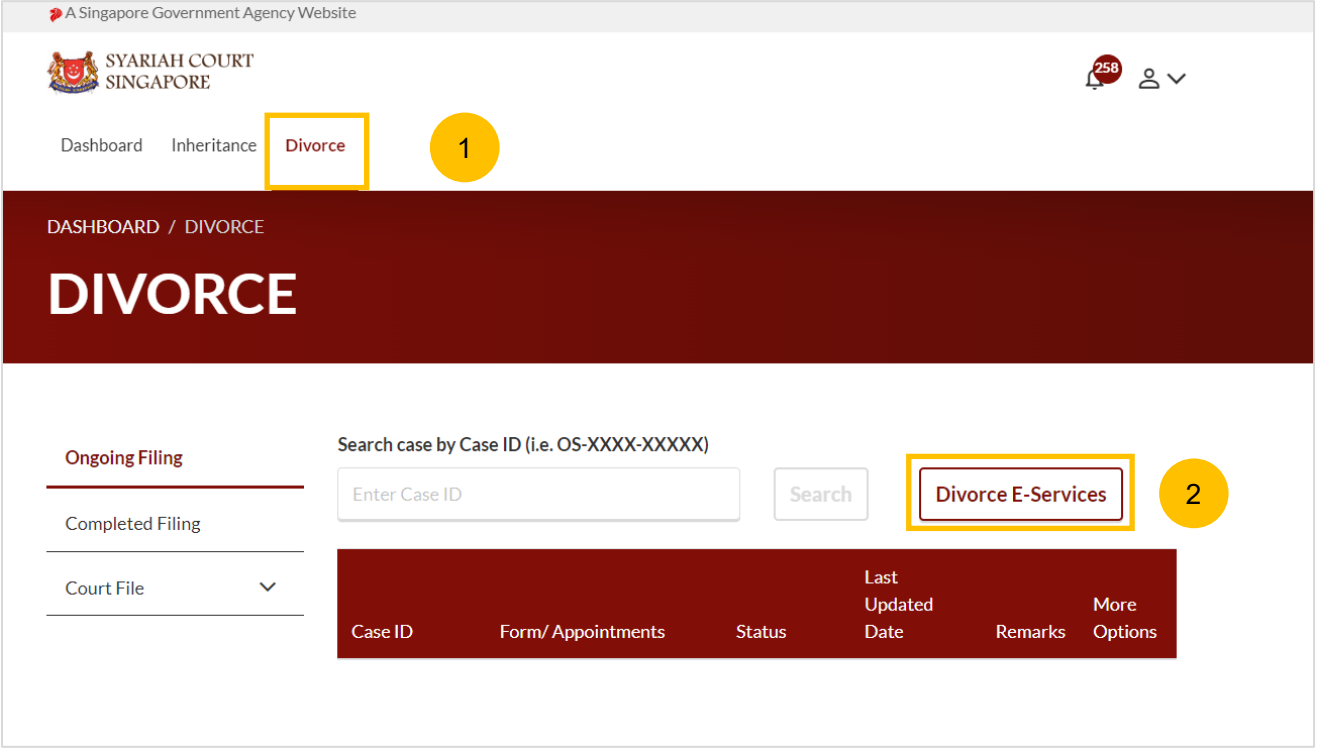

5

#### Dashboard Inheritance **Divorce** 3a **Start a New Case Applications Marriage Counselling** 4a **Registration for Marriage Counselling Programme** Programme **Divorce Documents Required Description** For an applicant who **Singaporean/PR** intends to file a divorce. • Marriage/Revocation Certificate (front and back page) I want to., for Case • Children's Birth Certificates **3b** imated time<br>equired: 30 mins with Originating • Protection Order/Maintenance Order/Conversion Letter to Islam **Summons Number** Filing fee: N/A **Foreigners** • Marriage/Revocation Certificate (front and back page) [For foreign marriage, please provide a copy of original attested foreign marriage certificate and the attested translation, if applicable.] • Children's Birth Certificates • Protection Order/Maintenance Order/Conversion Letter to Islam • Proof of Habitual Residence in Singapore

#### **Notes**

Once a draft is created from any of the available filing options on the Divorce E-Services menu, you will find it under Divorce > Ongoing Filing with [status Draft. Please refer to View & Actions on](#page-20-0)  Divorce Module page for details.

#### **Divorce E-Services – Start a New Case**

- On the Divorce E-Services page, there are 2 main menus on the left:  $\left( 3 \right)$ 
	- a) Start a New Case
	- b) I want to… for Case with Originating Summons Number.
- 4 On clicking the arrow next to **Start a New Case**, you will see **About A** 4b further options for:
	- a) Marriage Counselling Programme
	- b) Divorce
	- Select the new type of case you would like to start.

To register for the Marriage Counselling Programme, select **Marriage Counselling Programme**.

5

On the right, you will then find the available applications for that type of case, with **Description** and **Documents Required**. Click on the hyperlink **Registration for Marriage Counselling Programme** to select the application.

- To start a new divorce case, select **Divorce.** 6
- On the right, you will then find the available applications for that type of case, with **Description** and **Documents Required**.  $\left( 7\right)$

Click on the hyperlink of the application that you wish to make i.e. either **Filing of Originating Summons for Divorce** or **Filing of Originating Summons Pursuant to Section 46(A) of the Administration of Muslim Law Act (AMLA) (Form 6A).**

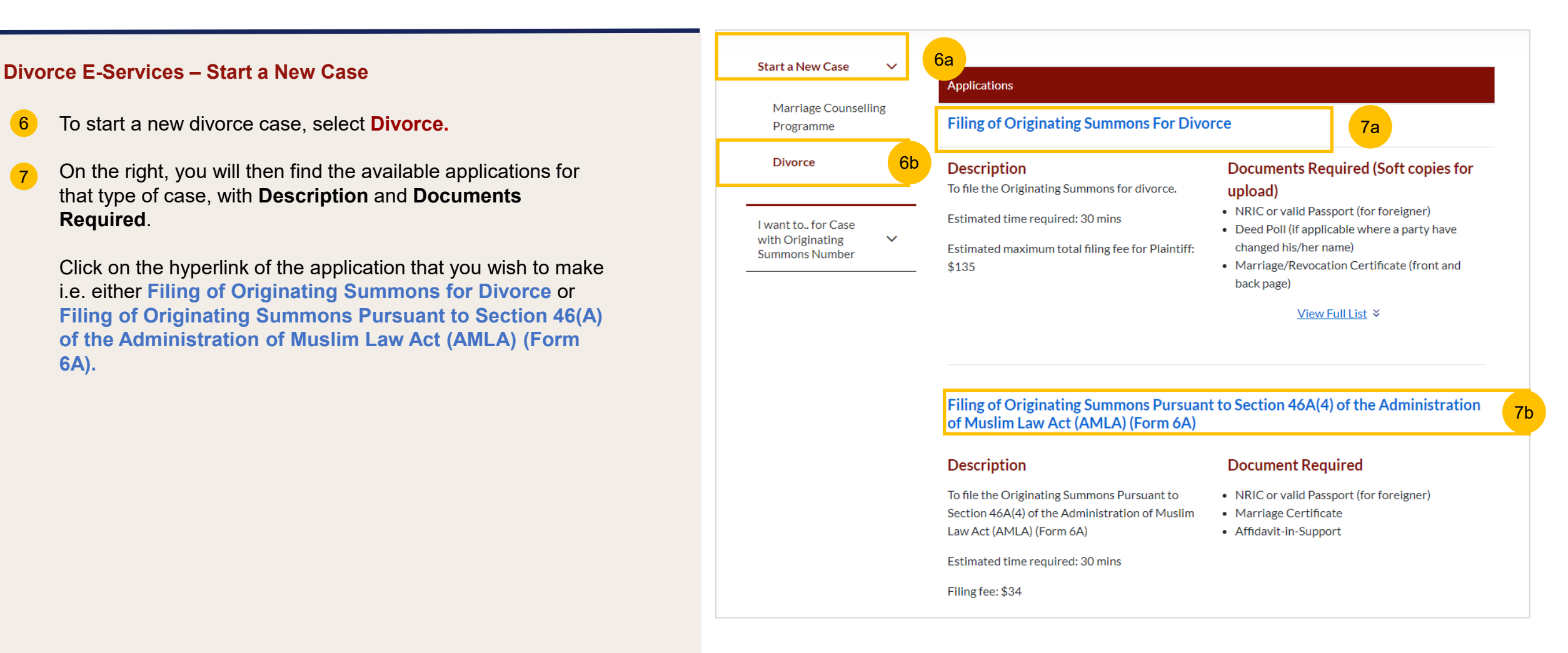

**Divorce E -Services – I want to… for Case with Originating Summons Number**

8

After your Filing of Originating Summons is accepted, you can file other documents or take other actions related to the Originating Summons under the menu **I want to… for Case with Originating Summons Number**. The categories of documents and actions are:

- **File Court Documents**, to file Court Documents related to your main Divorce proceeding. Please refer to the Court Documents user guide for details.
- **Serve Originating Summons for Divorce**, to select and update the method of serving the Originating Summons for Divorce and to file documents/applications relating to service. Please refer to the Service of Originating Summons user guide for details.
- File Summons, to file sub-application related to your main Divorce proceeding. Please refer to the Summons user guide for details.
- **Praecipe (Request),** to file praecipe request related to the Divorce Case. Please refer to the Praecipe & Registry Request user guide for details.
- **Registry Request,** to file registry request related to the Divorce Case. Please refer to the Praecipe & Registry Request user guide for details.

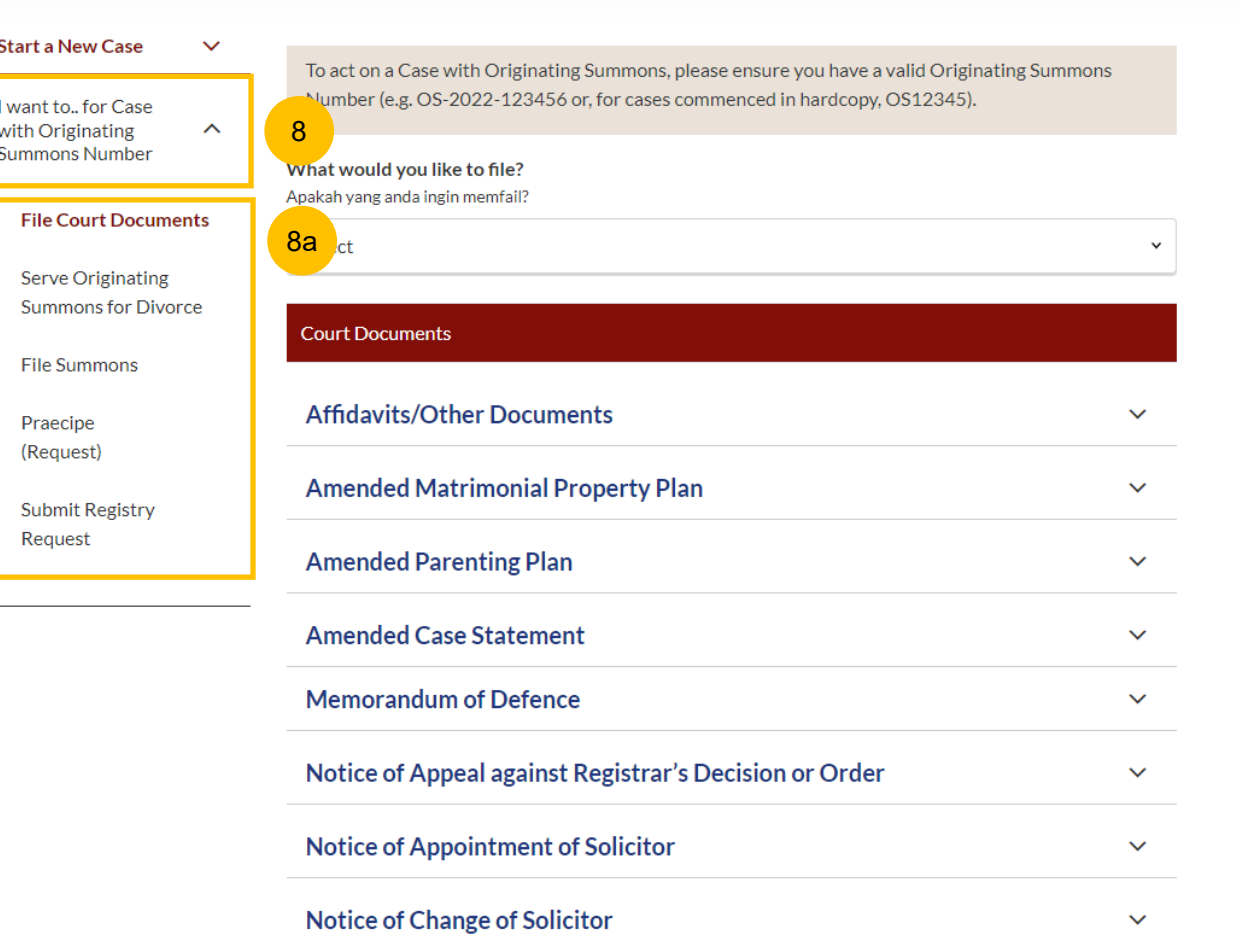

### **Ongoing Filing**

 $(1)$ 

There are 3 folders (menu) under Divorce Module :

- **a) Ongoing Filing**
- **b) Completed Filing**
- **c) Court File**
- Under **Ongoing Filing**, you will find a list of MCP cases or forms/documents which you are drafting or which have been submitted but not accepted, with any of these status : 2
	- a) Pending Acceptance
	- b) Drafts
	- c) Returned as Incomplete
	- d) Ongoing MCP, (such as: Pending 1st Appointment, 1st Appointment Scheduled, or Further MCP)
- The list of the forms will display this information : 3
	- **a) Case ID** (Some Draft Forms will not have Case ID)
	- **b) Form Name**
	- **c) Status**
	- **d) Last Updated Date**
	- **e) Remarks**
	- **f) More Options (three dots).** You may take the same actions from the dashboard, or from the Ongoing Filing list.

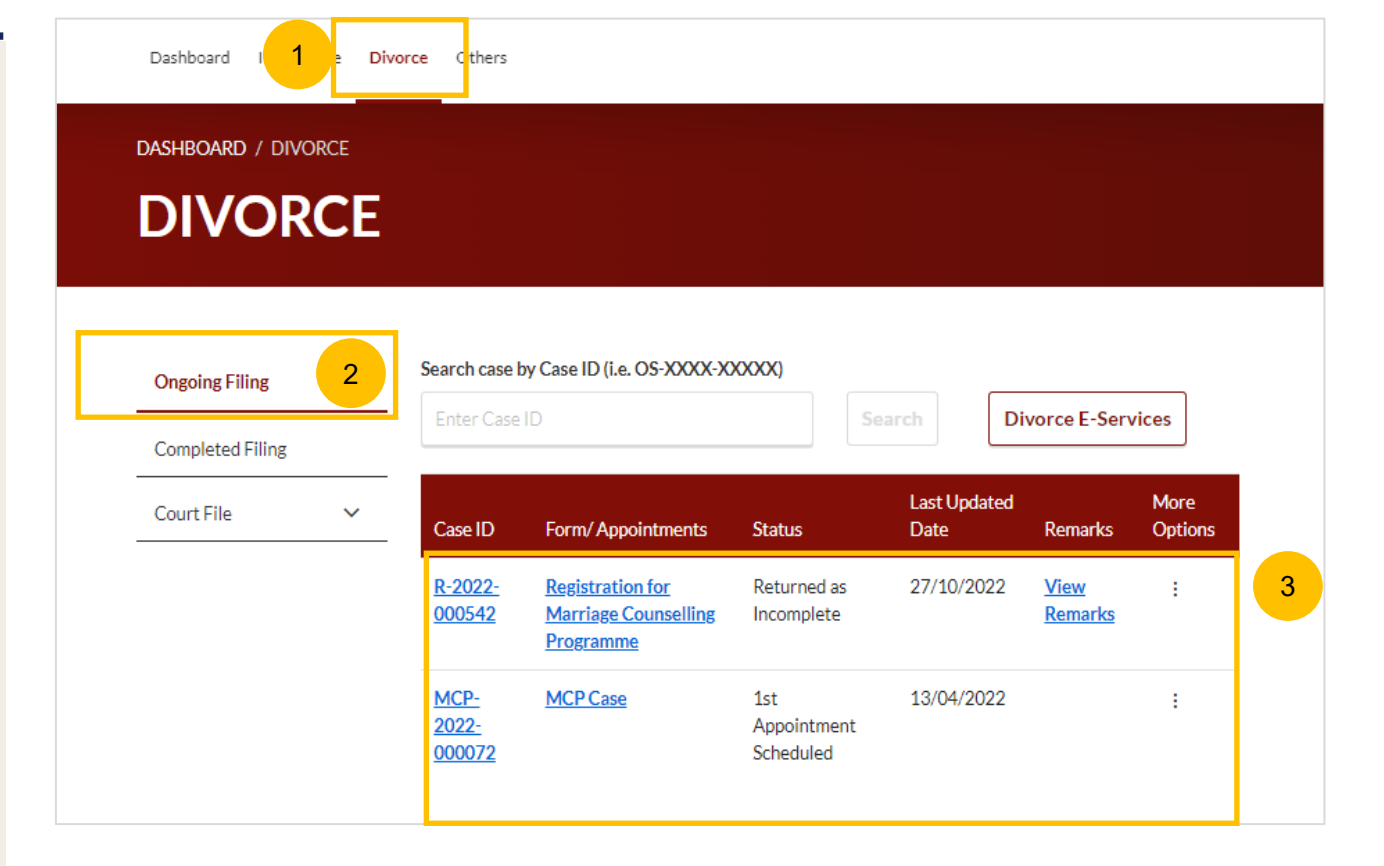

#### **Note**:

Once the filing of a form/document has been accepted or rejected, or a case undergoing Marriage Counselling Programme (MCP) is completed, the form/document filed or completed MCP case will be moved to the Completed Filing section, and the endorsed Court document will be viewable in the relevant Court File section.

[Return to Contents](#page-11-0)

1

You may Search by Case ID, if you need to locate a case directly using the Case Number. A minimum of 3 digits/letters is required to search, in order for the system to find a similar case number.

### **E.g : for Case ID : POS -2022 -000157**

If you key in 157 > and click **Search** , the system will search any Case ID that contains 157 in the Ongoing Filing Folder. This search will show all case/document types, whether Registration for Marriage Counselling Programme, Filing of Originating Summons, Filing of Notice, etc., if it contains '157'.

If you key in POS > and click **Search**, the system will search any Case ID that contains POS in the Ongoing Filing Folder.

If you key in POS -2022 > and click **Search**, the system will search any Case ID that contains <u>POS-2022</u> in the Ongoing Filing Folder. This search will also show all Filing of Originating Summons (with case ID prefix **POS -**) that is submitted or filed in the year 2022.

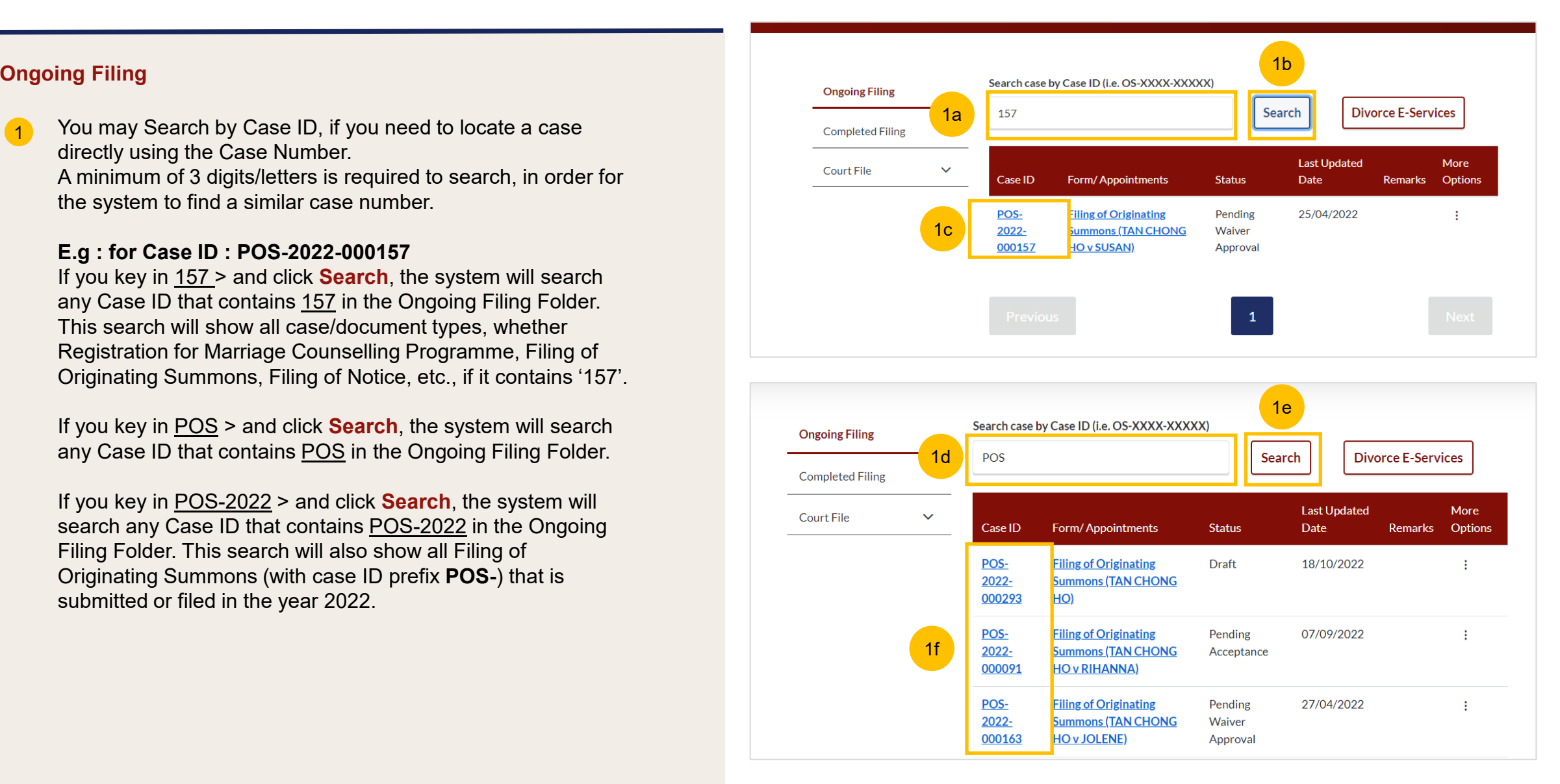

#### **Completed Filing** Search case by Case ID (i.e. OS-XXXX-XXXXX) **Ongoing Filing** Enter Case ID Search **Divorce E-Services** Under **Completed Filing**, you will find a list of  $\bullet$ **Completed Filing** 1 forms/documents which you have filed or submitted, and MCP cases, with any of these status: **Last Updated More Court File**  $\checkmark$ Case ID Form/Appointments Date **Status Remarks** Options a) Accepted b) Rejected POS-**Filing of Originating** 19/10/2022 Accepted ÷ c) Withdrawn  $2022 -$ **Summons (TAN CHONG** 2000198 **HO v SPOUSE SPOUSE)** d) MCP which has a final outcome. **Filing of Originating** POS-Accepted 06/10/2022 ÷ The list of the forms will display these information : 2022-2 **Summons (TAN CHONG** 000365 **HO v ZAENAB BINTI a) Case ID MADISON) b) Form Name c) Status** MCP-**MCP Case** Refer to 03/10/2022 ÷. 2022-Court **d) Last Updated Date** 000507 (Divorce) **e) Remark f) More Options (3 dots).** You can take the same actions R-2022-03/10/2022 **Registration for Marriage** Accepted **View** ÷ from the dashboard, or from the Completed Case list. 000523 **Counselling Programme** Remarks

### **Completed Filing**

1

You may search by Case ID if you need to locate a case directly using the Case Number. A minimum 3 digits/letters is required to search, in order for the system to find a similar case number.

### **E.g : for Case ID : POS -2022 -000295**

If you key in 295 > and click **Search**, the system will search any Case ID that contains 295 in the Completed Filing Folder. This search will show all case/document types, whether Registration for Marriage Counselling, Filing of Originating Summons, Filing of Notice, etc., if it contains 295.

If you key in MCP > and click **Search**, the system will search any Case ID that contains MCP in the Completed Filing Folder.

If you key in R -2022 > and click **Search**, the system will search any Case ID that contains <u>R-2022</u> in the Completed Filing Folder. This search will also show all Registration for Marriage Counselling Programme (with case ID Prefix **R -**)that submitted or filed in the year 2022.

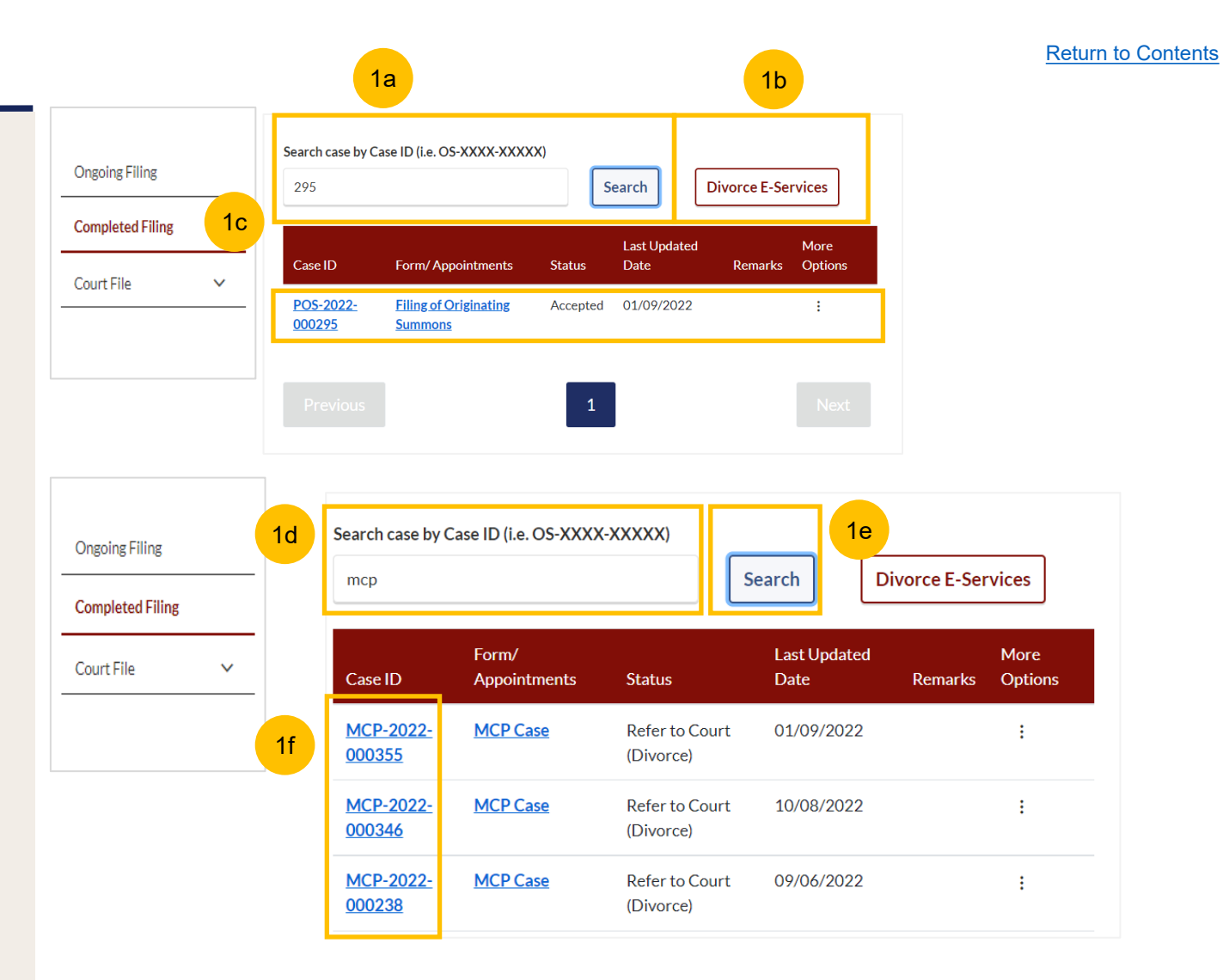

### **Court File**

 $\blacksquare$ 

- Under **Court File**, you will find 4 separate folders. Court File contains documents that are issued and/or endorsed by SYC. These are the 4 folders in the Court File :
- **a) Court Documents**, for all generated and accepted filing of forms which are endorsed by SYC. E.g. Originating Summons Form 6, Case Statement (Form 7 or 8), Form 10 – Summons, Divorce Certificate or Extract Copy of Divorce Certificate, etc.
- **b) Court Notices**, for notices from SYC. E.g. Notice to Attend Court, Registrar's Directions.
- **c) Court Orders,** for issued Court Orders. E.g. Order to Discharge Solicitor, Decree, Order to Extend Validity of OS, etc.
- **d) Correspondence**, for correspondence from SCY, including outcomes of filed Praecipe (Request).
- 2

3

You may click on the document hyperlink to download the document.

Alternatively, for **Court Orders**, you may click on the **three dots** under **More options**, then click **Download Copy of Order of Court.** Court orders must be paid for, or payment must be waived, before you may download a copy.

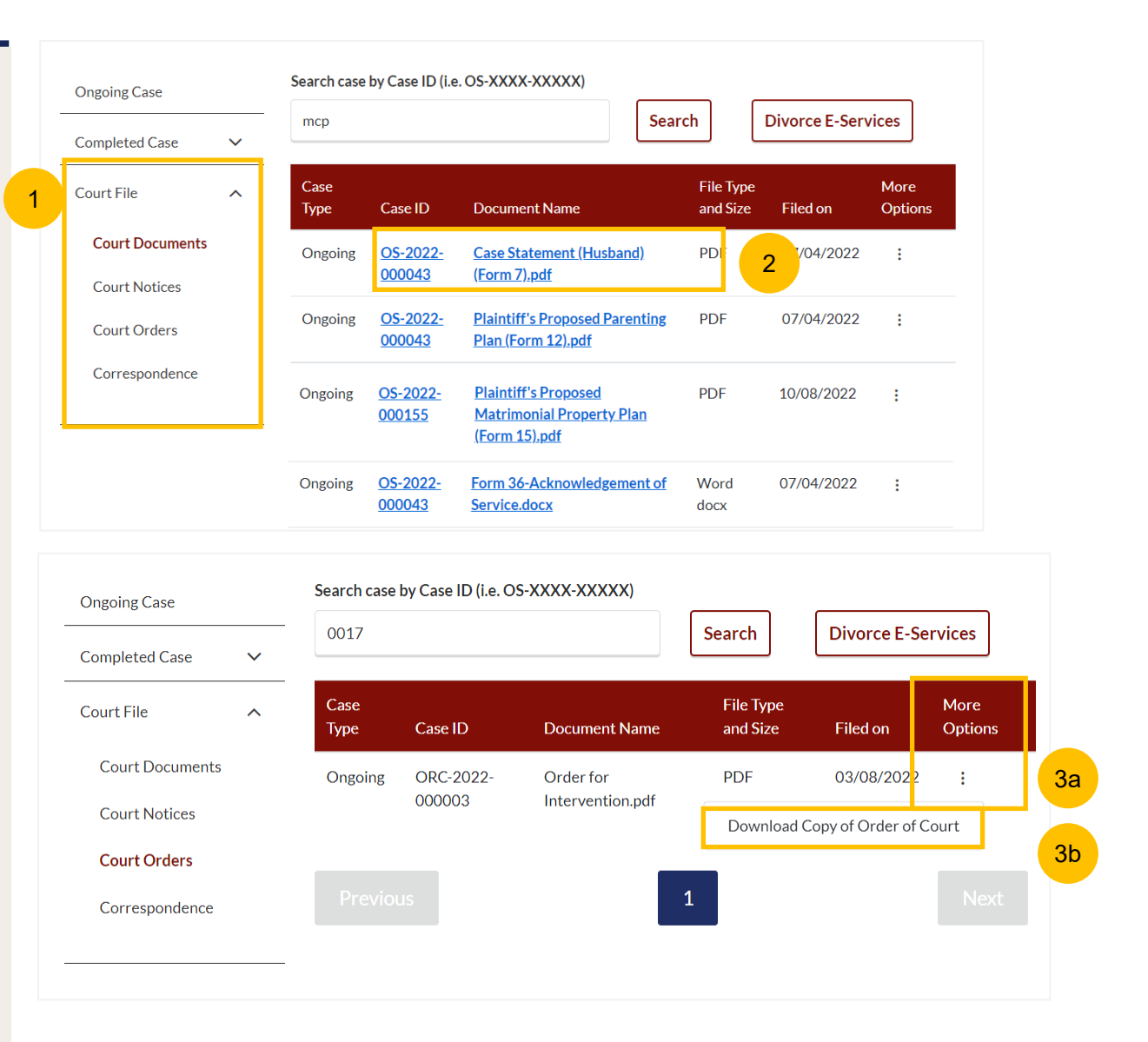

# <span id="page-26-0"></span>**Notifications**

## **Check Notifications**

- Click on the **Bell** icon on the dashboard header to view pending 1 notifications.
- You will be directed to the **Notification page** that displays all notifications, both Read and Unread. 2
- Click on **Unread** tab to view unread notifications only. Unread Notifications are marked with a red dot. 3
- 4 Click on **Read** tab to view Read notifications only.
- 5 A **red dot** marks unread notifications.
- Click on the **hyperlink** on a Notification. 6
- The **Notification pop u**p will appear and display the contents of the Notification. The Notification will be marked as Read in the Notification Page and the red dot will no longer be shown beside the hyperlink.  $\left( 7\right)$ 8

Click on **Close** to close the notification pop-up page.

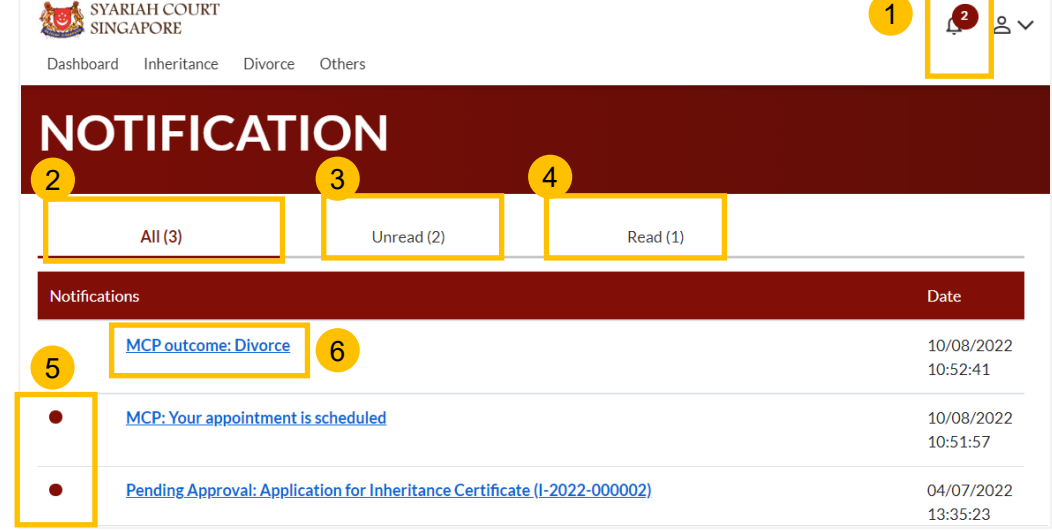

```
Accepted Filing of Originating Summons (POS-2022-000105)
7
    Dear ALFRED CHONG BOON HAO,
    Your Filing of Originating Summons is accepted. The Case ID of your Originating Summons (OS) is OS-2022-000146. Please use this Case
    ID.
    Appointment for Court session
    Your appointment for Mediation is on 18/7/2022 3:00 PM.
    Service of the Originating Summons
    You must serve the Originating Summons on the Defendant before the appointment (where applicable) and in any event, before the expiry of
    the validity period of the Originating Summons. This task and the expiry date of the Originating Summons is shown on your dashboard in the
    SYC Portal. For more information on service of the Originating Summons, you may log in to https://www.syariahcourt.gov.sg/Divorce/Process
    Divorce-Proceedings/Service-of-the-Originating-Summon
    Should you have any query on the above, please email us at mccy_syariah@mccy.gov.sg or call us at 6354 8371. For details, please log in
    to https://eservices.syariahcourt.gov.sg/.
    Thank you.
    Syariah Court Singapore
                                                                     8
    (Please do not reply to this message as it is auto generated.)
                                                                   Close
```